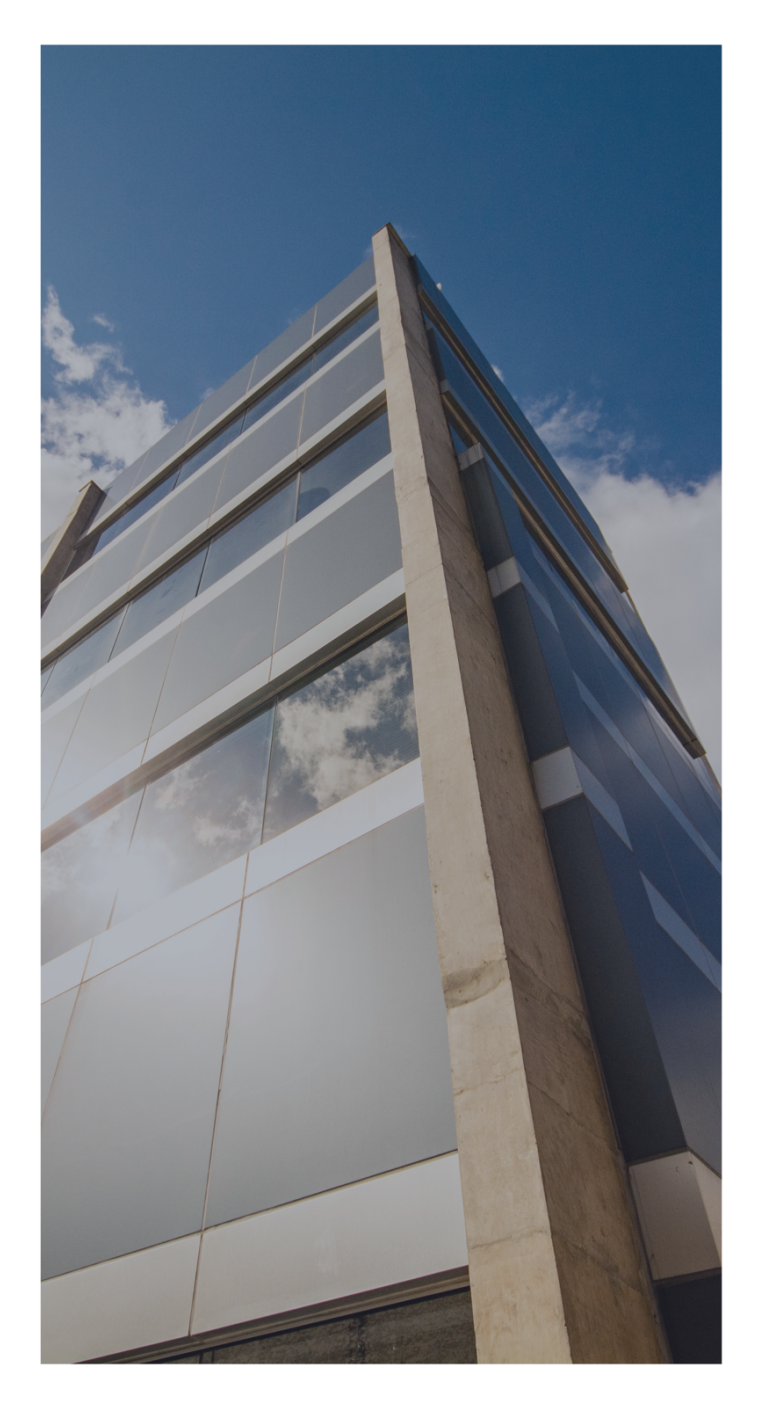

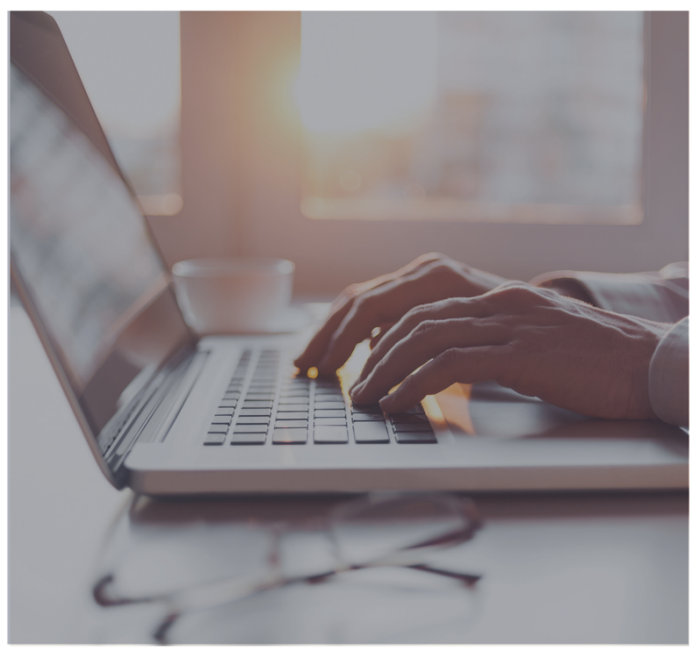

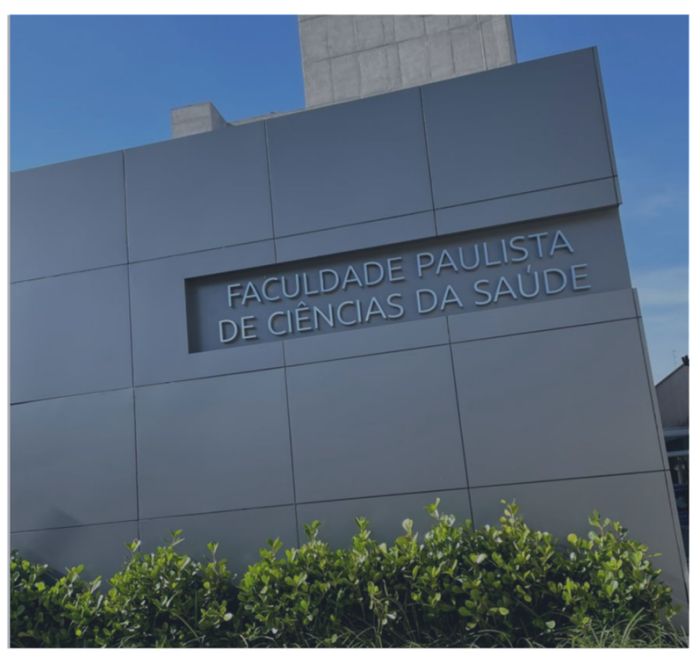

# **MANUAL DO ALUNO** ACESSO AO MOODLE

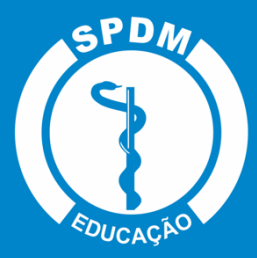

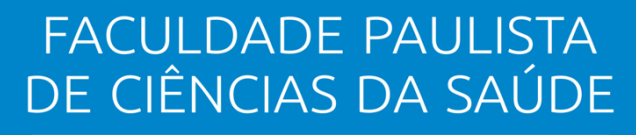

ASSOCIAÇÃO PAULISTA PARA O DESENVOLVIMENTO DA MEDICINA

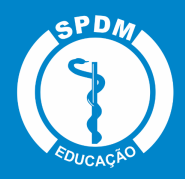

# **CRÉDITOS**

#### **SPDM**

**DIRETORIA EXECUTIVA** Prof. Dr. Ronaldo Ramos Laranjeira Diretor Presidente

Prof. Dr. Gaspar de Jesus Lopes Filho Diretor Vice-Presidente

#### **CONSELHO ADMINISTRATIVO SPDM**

Dr. Alberto Goldenberg Prof. Dr. Clovis R. Nakaie Prof. Dr. Flávio Faloppa Profa. Dra. Ruth Guinsburg Prof. Dr. Walter José Gomes Dra. Maria Inês Dolci Prof. Dr. Marcos Pacheco de Toledo Ferraz Dr. Ricardo de Camargo

#### **SUPERINTENDENTES SPDM**

Prof. Dr. José Roberto Ferraro Hospital São Paulo

Prof. Dr. Mario Silva Monteiro Programa de Atenção Integral à Saúde (PAIS)

Prof. Dr. Nacime Salomão Mansur Instituições Afiliadas

#### **EQUIPE SPDM**

Nacime Salomão Mansur Direção Geral da Faculdade Paulista de Ciências da Saúde

Daniela Junqueira Gerente Administrativa com atuação na área da Saúde e Educação.

**SPDM EDUCAÇÃO** Beatriz de Freitas Marcos Uehara Gerente Administrativa

Susana Mesquita Barbosa Assessora Pedagógica

Bruna Veroneze Leo Coordenadora de Comunicação e Eventos

#### **NÚCLEO DE EDUCAÇÃO A DISTÂNCIA (NEaD)** Susana Mesquita Barbosa

Coordenadora NEaD

Bruna Veroneze Leo **Designer** 

Claudio Scheidt Guimaraes Assistente EaD

Eudes Miranda Bomfim Técnico-Administrativo

Expedito Alexandre da Silva Neto Suporte e Administrador AVA e Técnico em infraestrutura de redes

Juliana Prado Ferrari Spolon Revisora de conteúdo

Marcello Renato Souza Técnico em AVA e Técnico audiovisual

Maycon Anderson Pires Novais Auxiliar de revisão de conteúdo

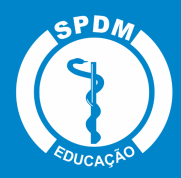

# **Sumário**

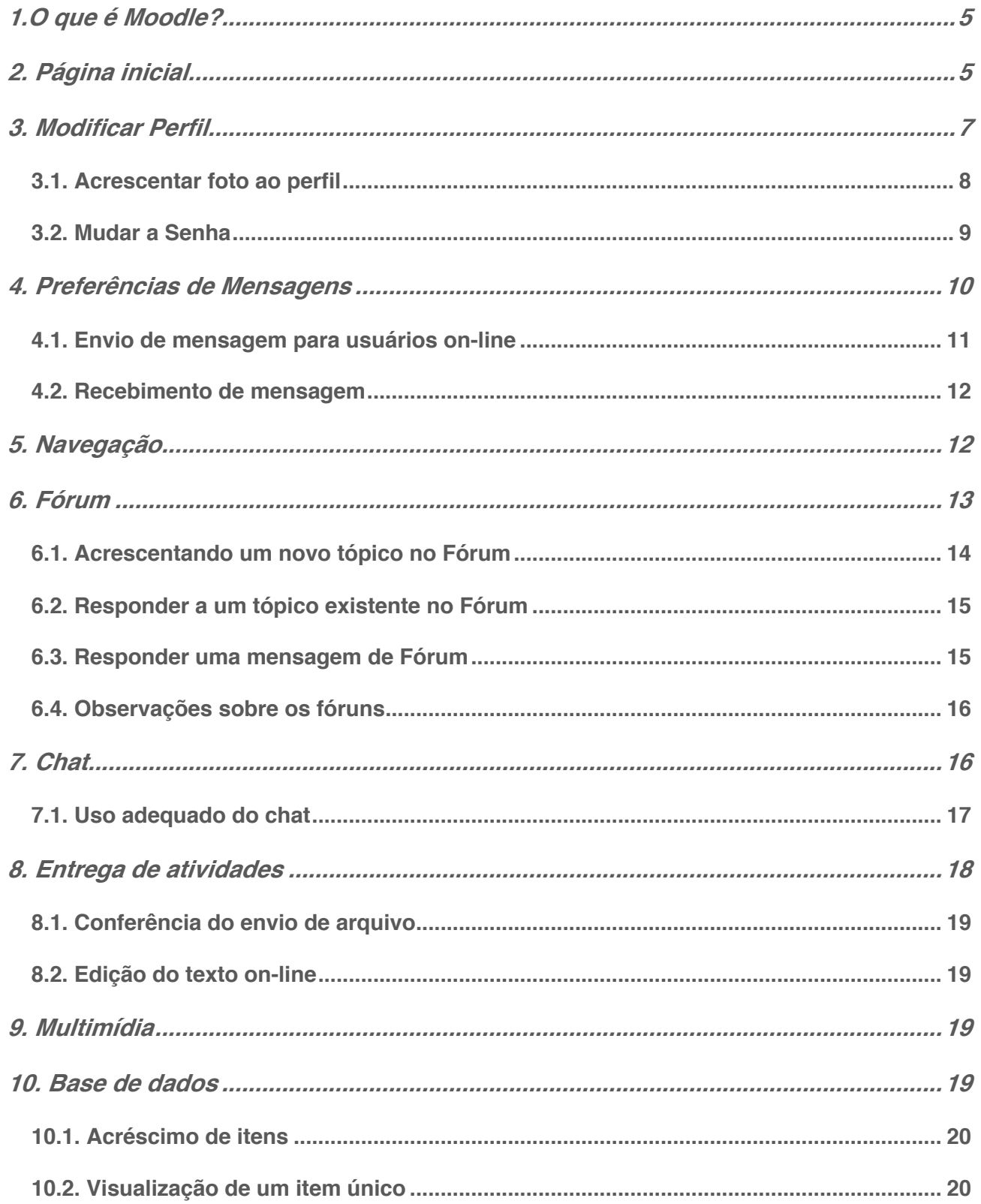

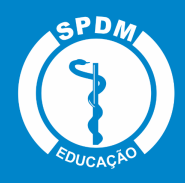

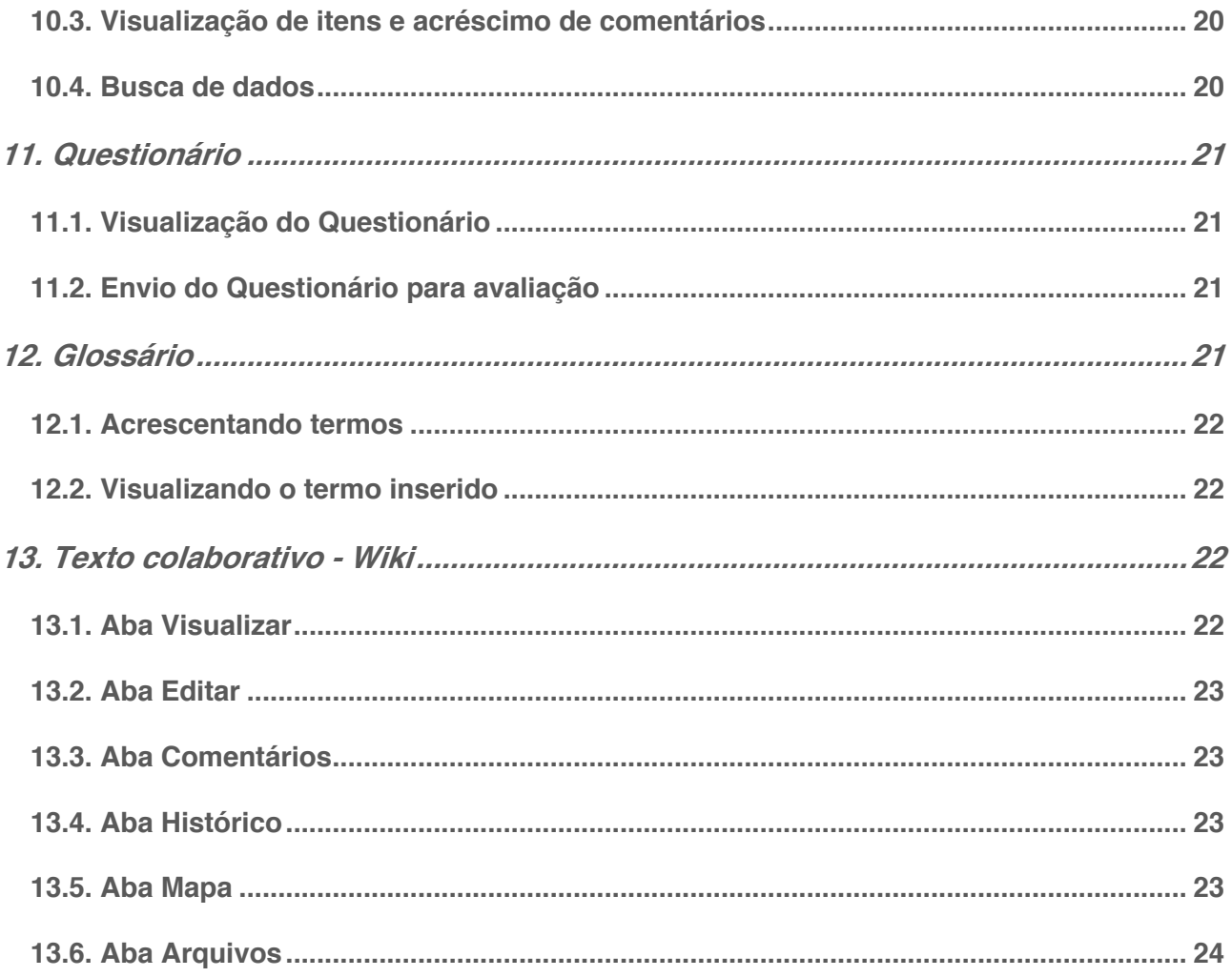

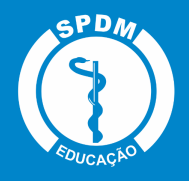

#### **1. O que é Moodle?**

A palavra Moodle é o acrônimo de "Modular Object-Oriented Dynamic Learning Environment", em sua tradução literal: ambiente modular de aprendizagem dinâmica orientada a objetos, ou seja, é um software para gestão da aprendizagem e de trabalho colaborativo on-line e totalmente gratuito.

A plataforma permite a criação e gerenciamento de cursos e disciplinas a distância e também pode ser utilizada como apoio para atividades presenciais. Sua estrutura é projetada de forma modular, o que possibilita uma grande flexibilidade para configurar, alterar, adicionar ou remover funcionalidades.

Sua navegação intuitiva e de fácil entendimento permite que o sistema funcione como uma sala de aula on-line, onde docentes têm diversas opções de preparação pedagógica, como disponibilização de materiais didáticos, tarefas interativas como fóruns e testes, além da possibilidade de gamificação dos estudos. Para os discentes, o ambiente promove muitos benefícios, como a troca de conhecimento constante e fácil interação com colegas de classe e professores.

#### **2. Página inicial**

Após realizar o login na plataforma, na página inicial do Moodle, clique no canto superior direito no botão Personalizar esta página.

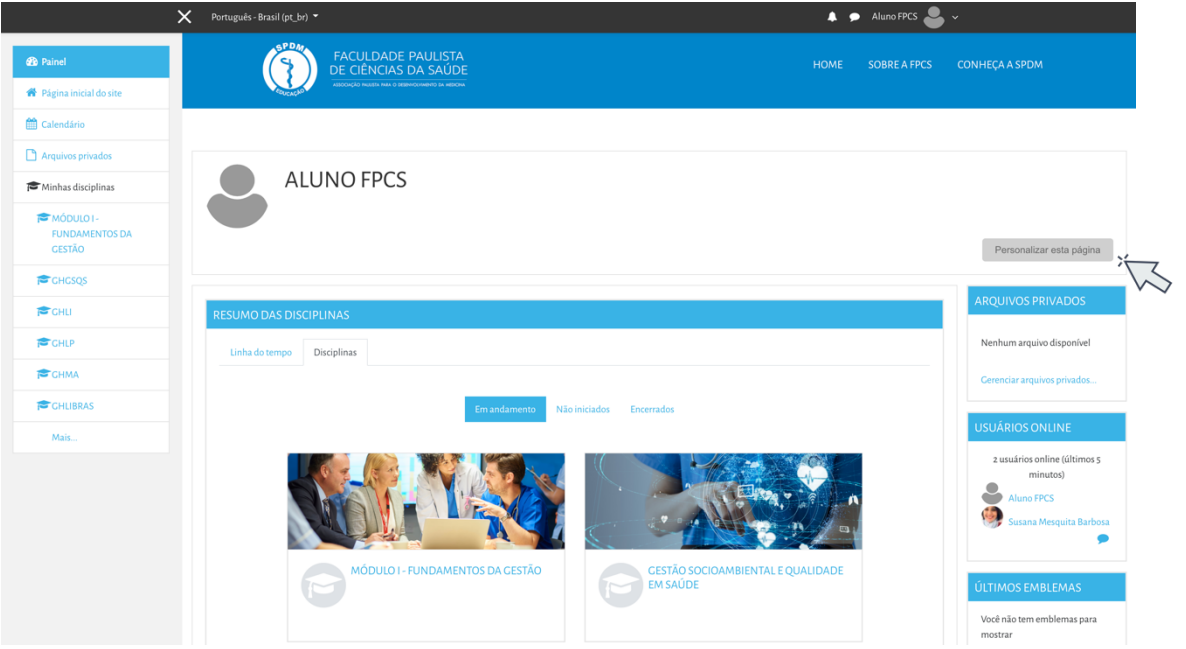

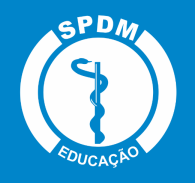

#### **2.1. Editando a página inicial**

Ao clicar neste botão  $\ddot{u}$ , você pode personalizar o seu painel, movendo os blocos centrais e laterais. Também é possível configurar, ocultar e apagar blocos da página inicial, basta clicar no botão **e** e escolher a opção desejada para deixar sua página do jeito que preferir.

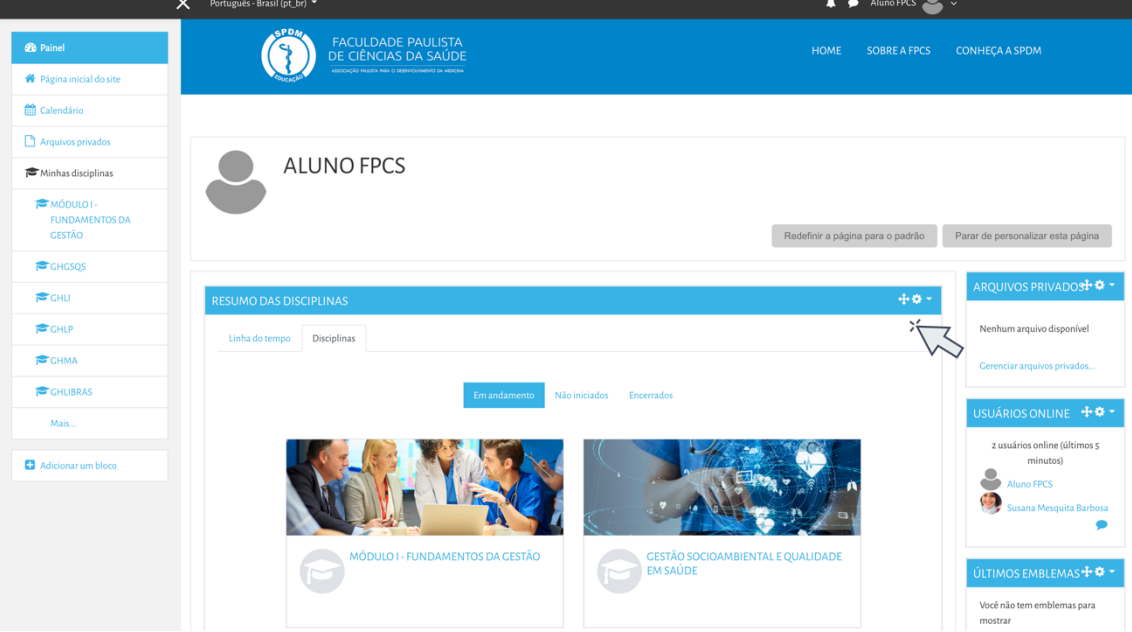

Também é possível modificar o seu perfil, para isso, você deve acessar seu perfil, clicando em cima do ícone de foto, ao lado do seu nome (seu nome aparecerá no lugar de ALUNO FPCS).

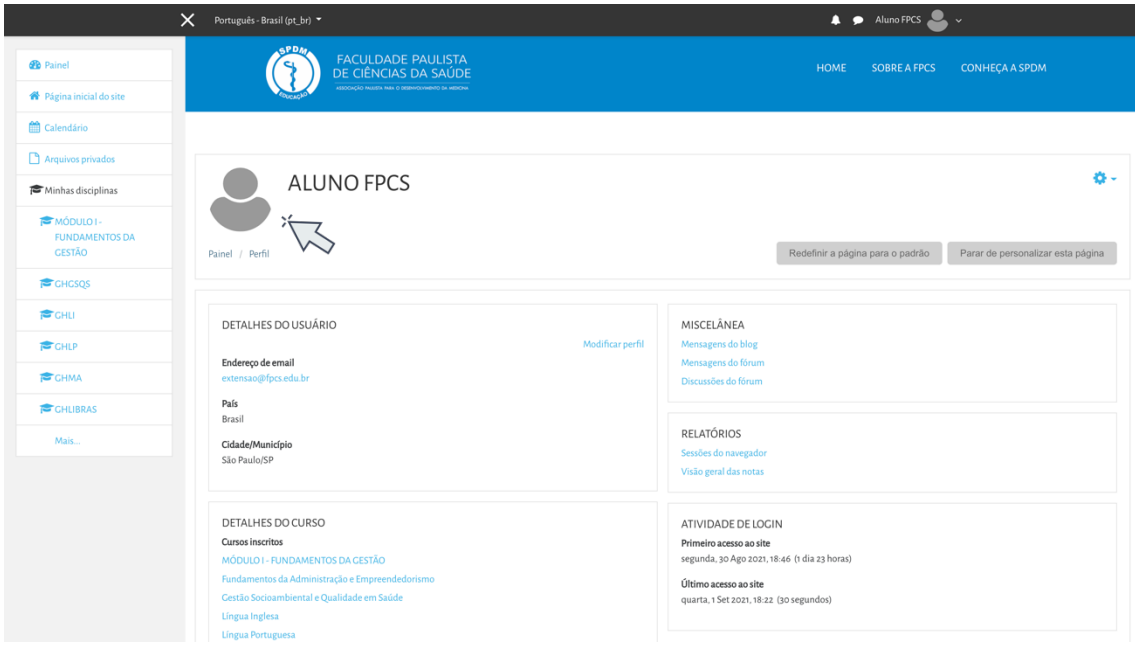

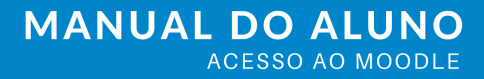

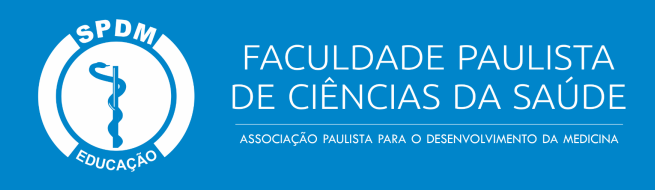

#### **3. Modificar Perfil**

Dentro do quadro detalhes do usuário, selecione a opção Modificar Perfil.

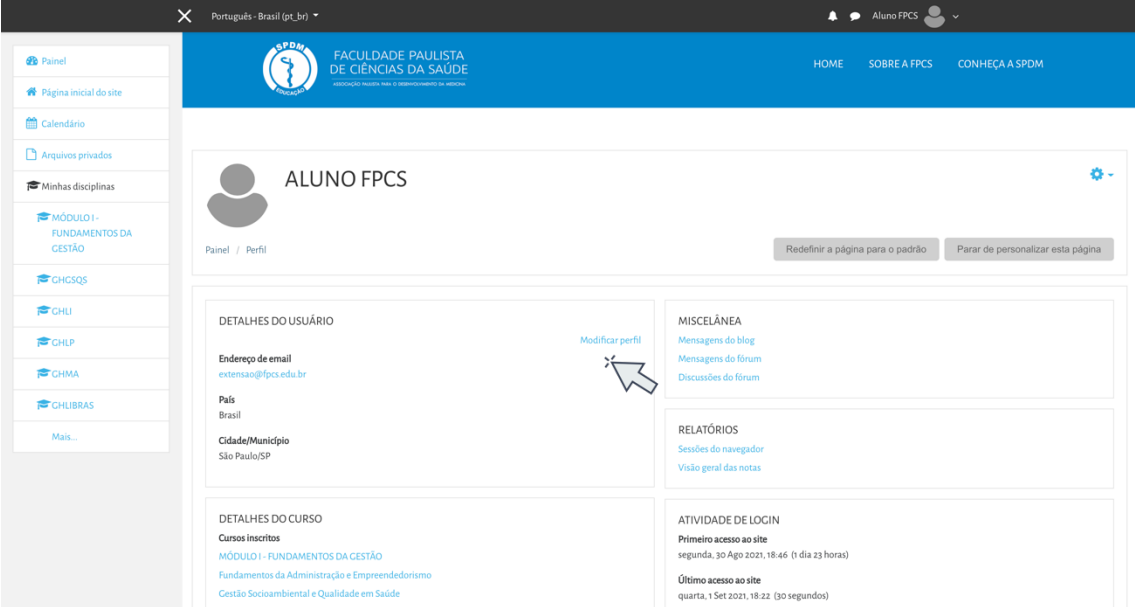

Nesta página você pode alterar ou atualizar seu e-mail, interesses, inserir uma descrição, colocar foto no perfil entre outros.

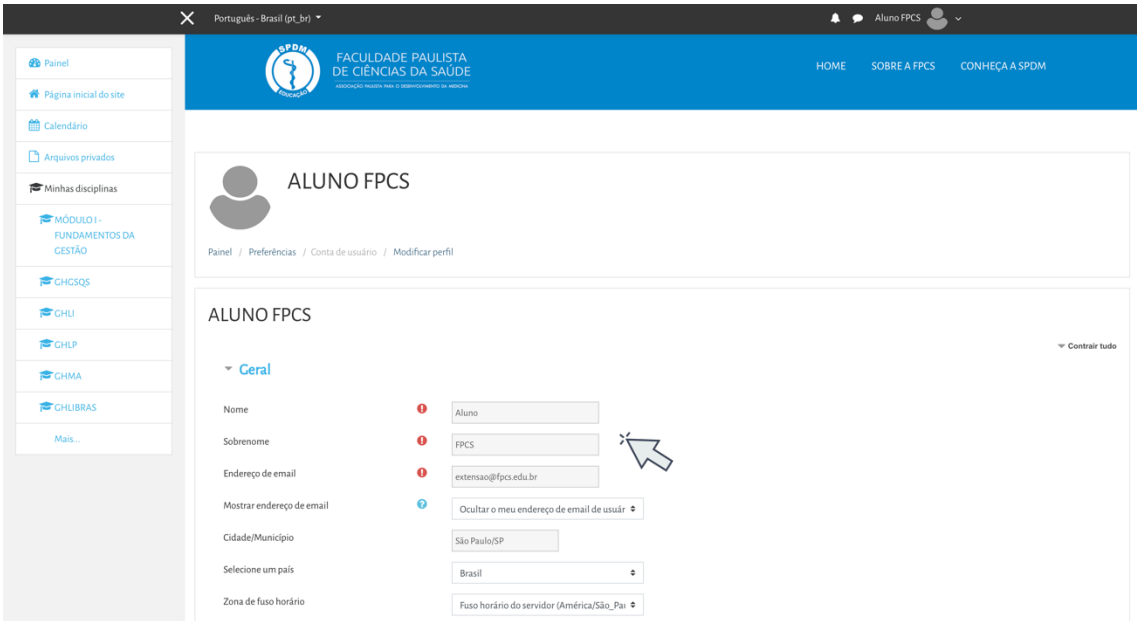

Lembre-se que os três primeiros itens: nome, sobrenome e endereço de e-mail são obrigatórios e não devem ficar vazios.

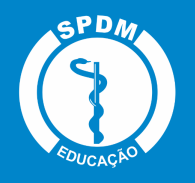

#### **3.1. Acrescentar foto ao perfil**

Abaixo do campo geral, você pode acrescentar uma foto ao seu perfil. Para isso, dentro de imagem do usuário, no campo indicado, arraste uma imagem ou clique sobre este para localizar os arquivos no seu computador.

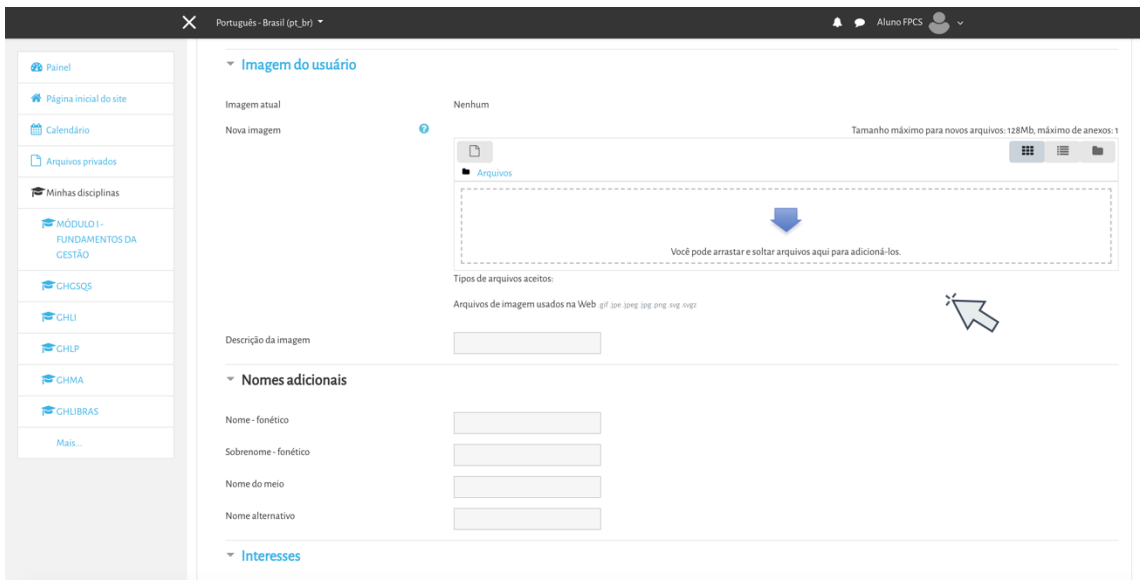

Antes de acrescentar sua foto, fique atento a algumas observações para atualizar corretamente o seu perfil:

- Os tipos de arquivos aceitos são: .gif .jpe .jpeg .jpg .png .svg .svgz
- O tamanho máximo da imagem deve ser 128Mb.

Ao finalizar este passo, clique no botão Atualizar Perfil**.**

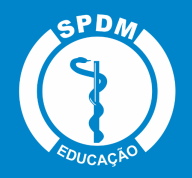

FACULDADE PAULISTA DE CIÊNCIAS DA SAÚDE ASSOCIAÇÃO PAULISTA PARA O DESENVOLVIMENTO DA MEDICINA

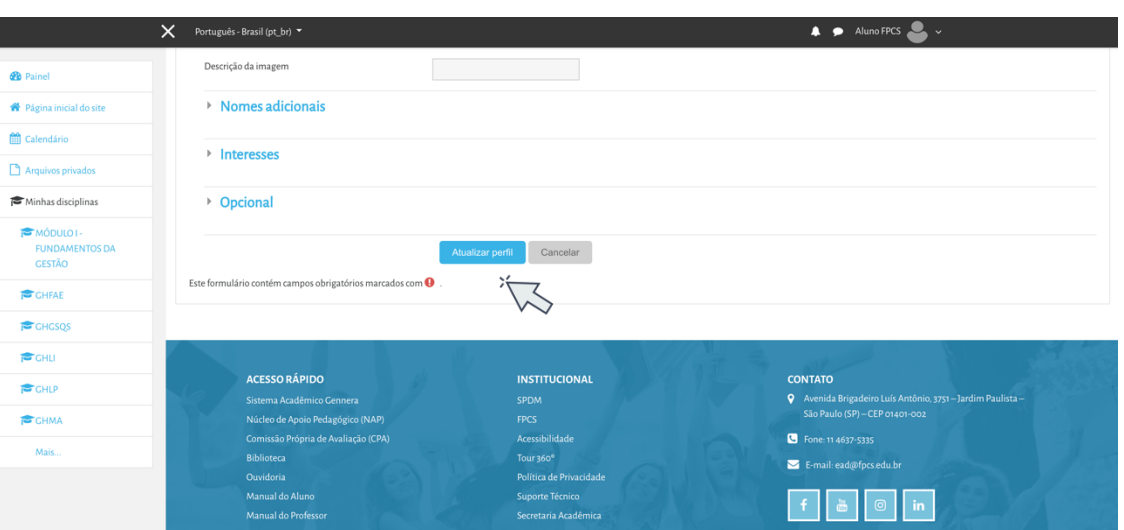

#### **3.2. Mudar a Senha**

No botão de configurações \*localizado ao lado direito da tela, é possível abrir um menu de preferências, entre elas Mudar Senha.

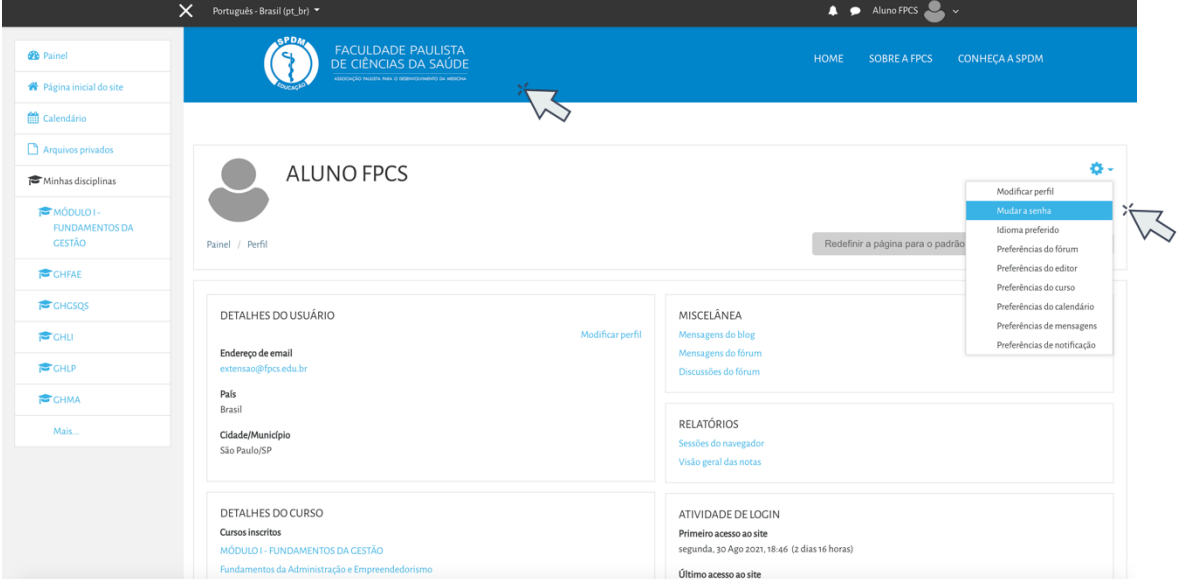

É possível alterar a senha do Moodle a qualquer momento, porém é preciso considerar todos os itens obrigatórios: A senha deve ter ao menos 8 caracteres, ao menos 1 dígito(s), ao menos 1 letra(s) minúscula(s), ao menos 1 letra(s) maiúscula(s), no mínimo 1 caractere(s) não alfa-numéricos, como \*, -, ou #. Após concluir, clique em Salvar Mudanças e automaticamente sua senha será alterada.

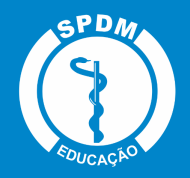

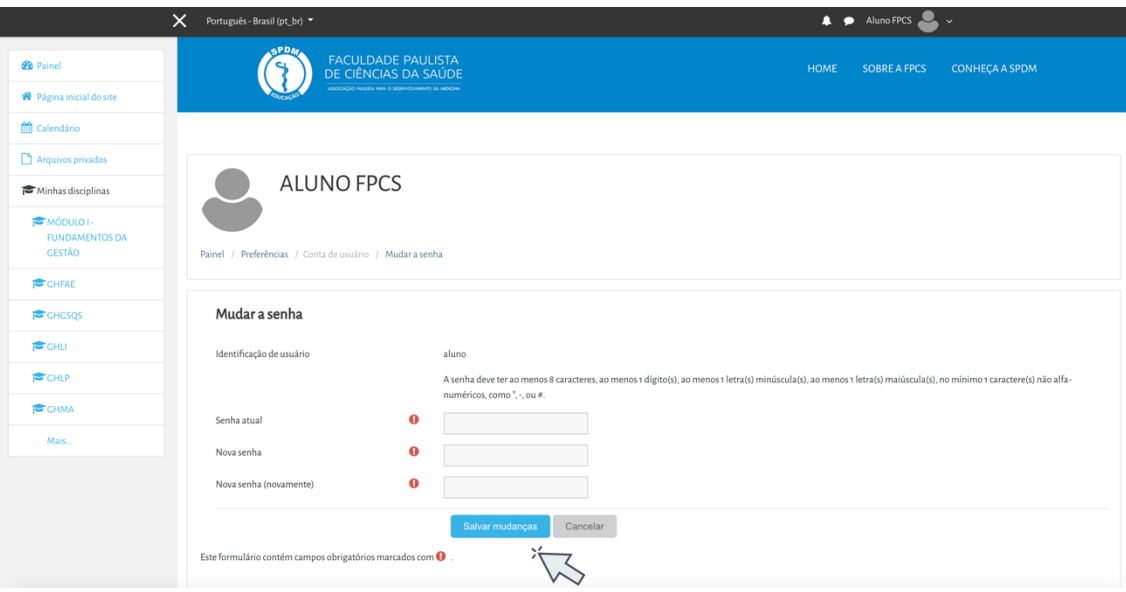

#### **4. Preferências de Mensagens**

No item Preferências de Mensagens, é possível bloquear todas as mensagens de quem não estiver na minha lista de contatos e alterar o status e mensagens pessoais entre os usuários. Marque as opções desejadas.

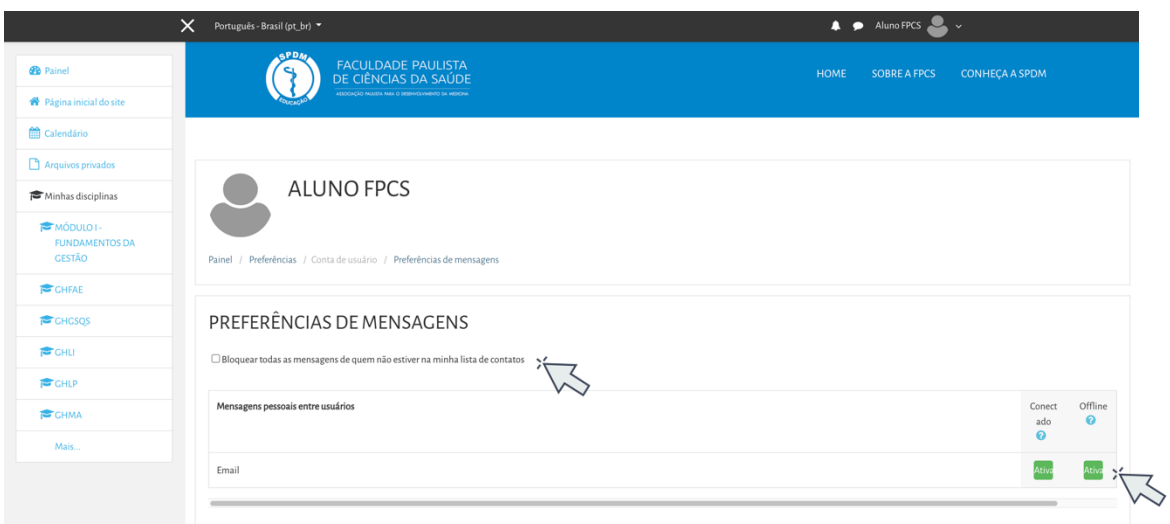

Você pode enviar e receber mensagens instantâneas por meio da área do curso, tanto para os usuários que estão on-line, quanto off-line*.*

A seguir, veja como enviar e responder mensagens instantâneas no Moodle.

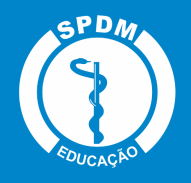

#### **4.1. Envio de mensagem para usuários on-line**

Para enviar uma mensagem, na área do curso ou disciplina, basta acessar o menu lateral Participantes, localizar o nome do usuário na lista e clicar sobre o nome.

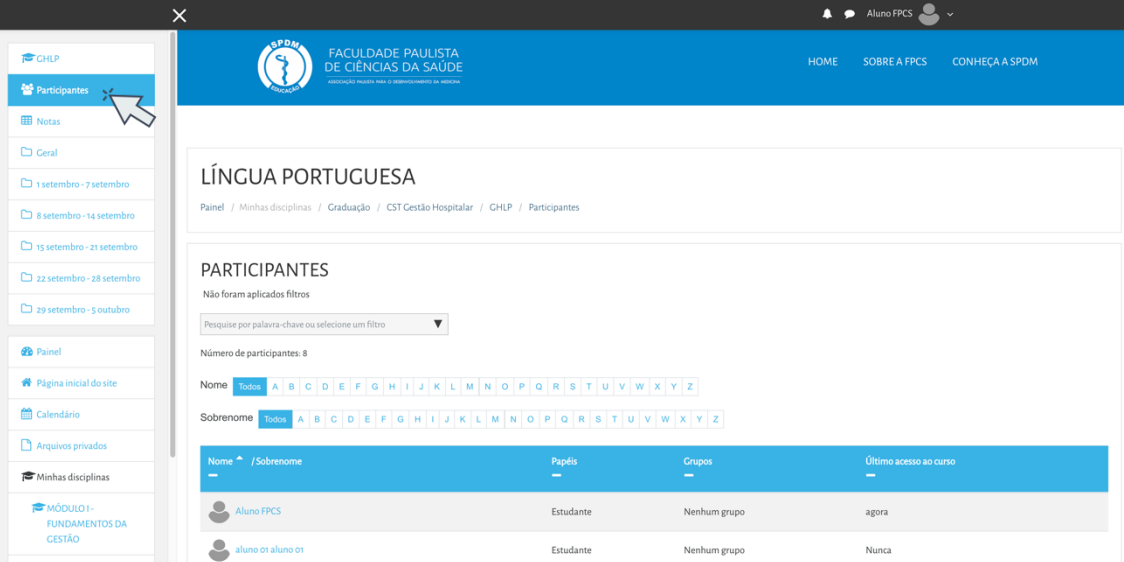

Após este passo, clique no botão Mensagem e em seguida você será direcionado para uma página com o campo disponível para redigir a mensagem. Após escrever, basta clicar no botão Enviar.

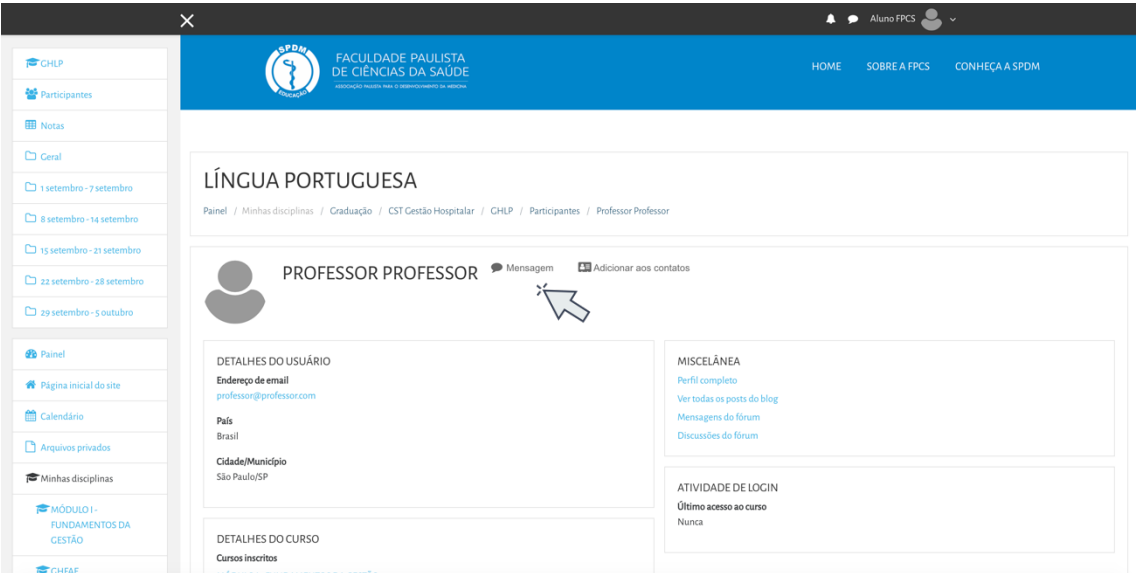

O usuário irá visualizar a mensagem assim que estiver on-line dentro do ambiente e também receberá uma cópia de sua mensagem no e-mail particular cadastrado na plataforma.

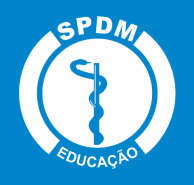

#### **4.2. Recebimento de mensagem**

Após acessar o ambiente, quando receber uma mensagem, você irá visualizar um ícone de alerta no menu superior, ao lado do seu nome. Ao clicar, você poderá visualizar suas mensagens e também escrever uma Nova Mensagem para algum contato.

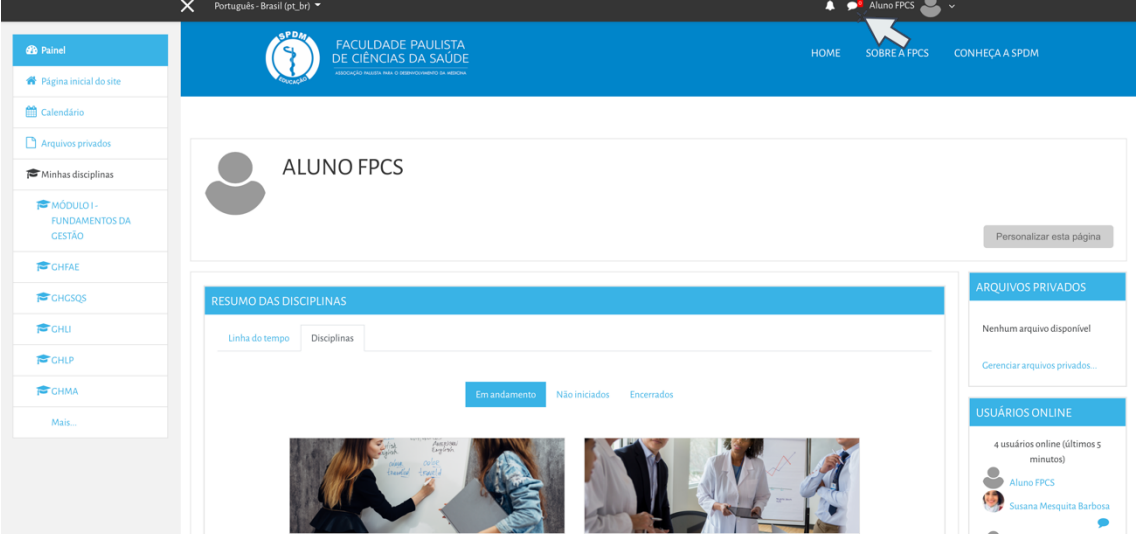

#### **5. Navegação**

A barra de navegação do Moodle, localizada na coluna da direita, exibe o histórico de navegação do usuário dentro do ambiente. Para retornar a uma página, você pode utilizar esta barra de navegação, evitando possíveis erros ao retornar à página anterior.

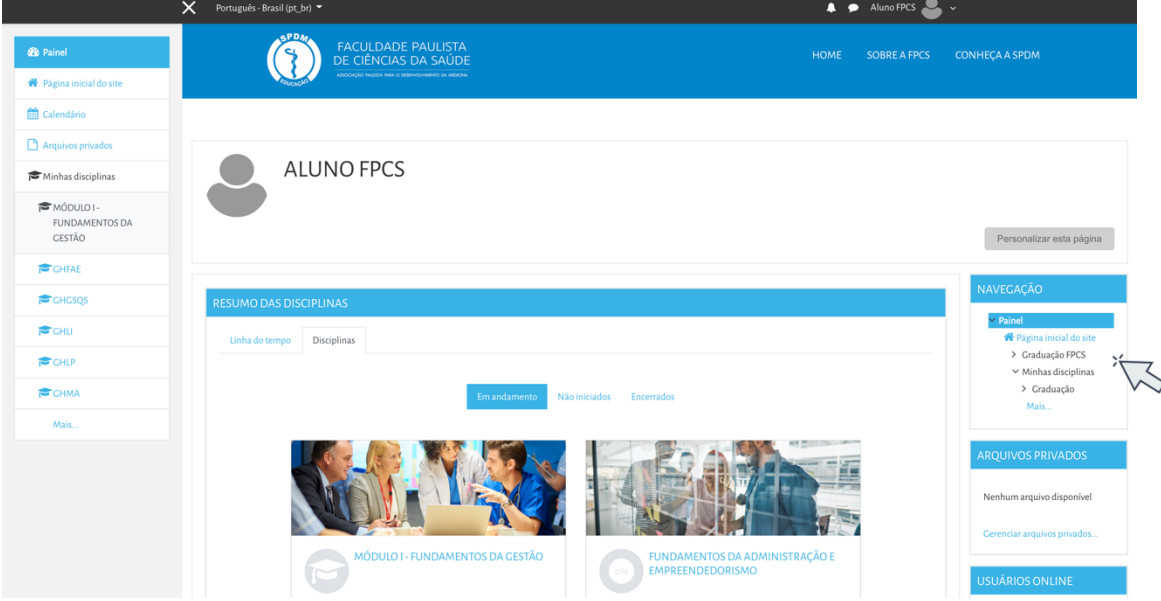

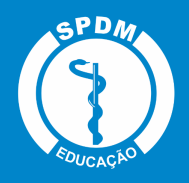

# **6. Fórum**

Existem dois tipos de fóruns que podem ser utilizados na área do curso: um deles permite interação entre os usuários e outro não, ou seja, as mensagens são enviadas somente pelo(a) professor(a). Este último tem como finalidade o envio de comunicados e notícias do curso/disciplina e aparecerá dentro da área de Avisos.

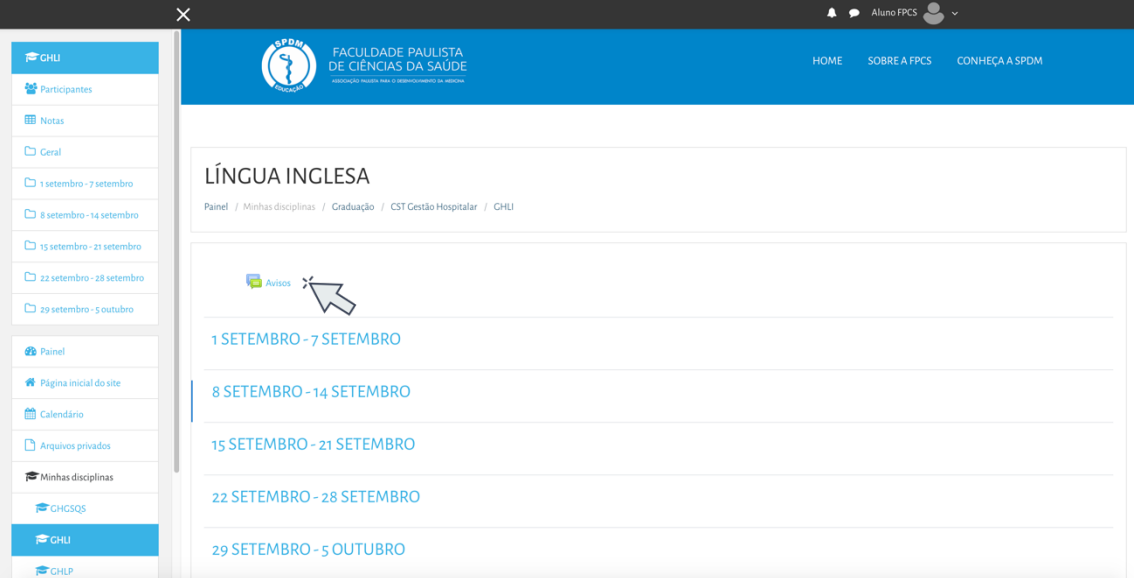

Geralmente estes fóruns estão localizados no topo da página, após a apresentação da disciplina.

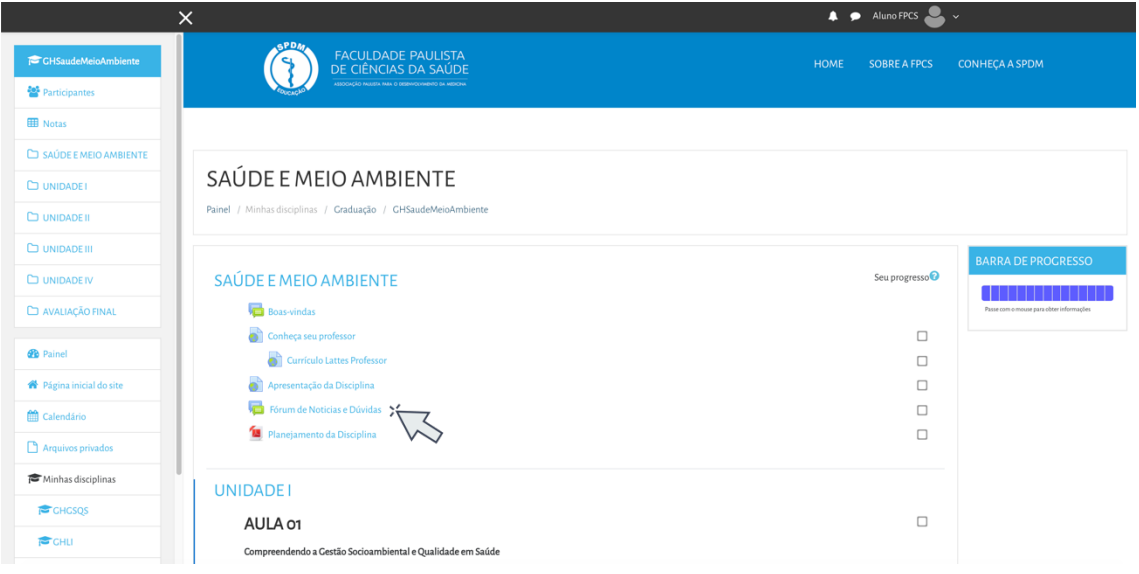

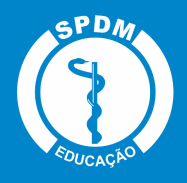

Nos fóruns interativos, você poderá acrescentar um novo tópico de discussão (novos assuntos), responder às mensagens de tópicos já existentes ou então buscar um assunto na barra superior.

#### **6.1. Acrescentando um novo tópico no Fórum**

Para acrescentar um novo tópico de discussão basta acessar o fórum de notícias e dúvidas e clicar no botão indicado.

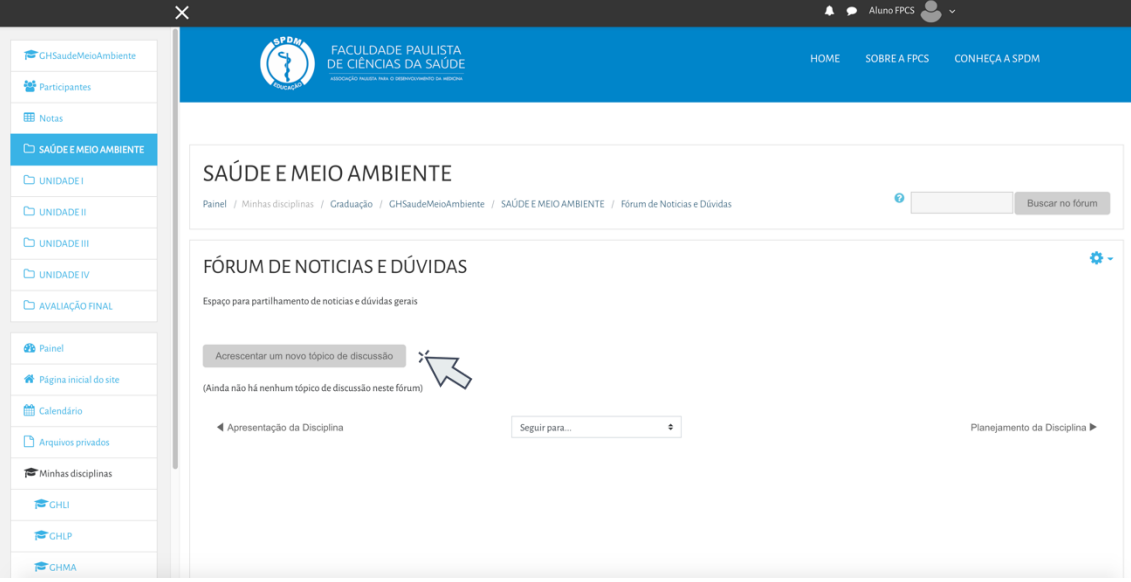

Na próxima página, é necessário preencher os dois campos existentes (assunto e mensagem) e, após esse passo, basta enviar a sua mensagem clicando no botão Enviar mensagem ao fórum.

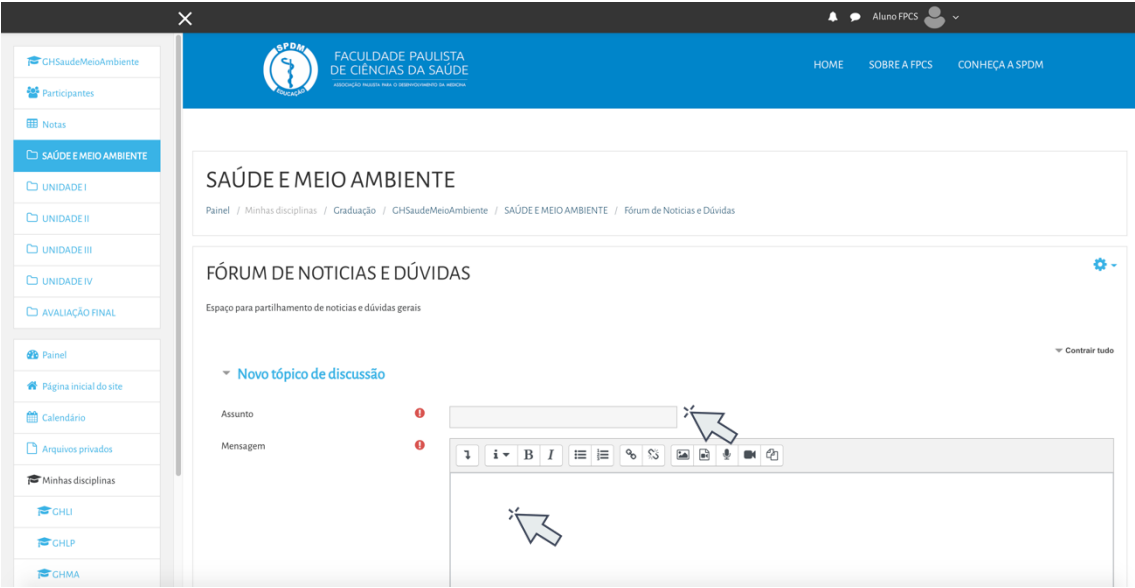

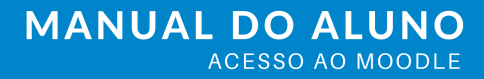

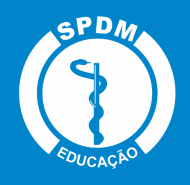

#### **6.2. Responder a um tópico existente no Fórum**

Para responder a um tópico já existente é preciso clicar no título do tópico, como mostra a

figura abaixo.

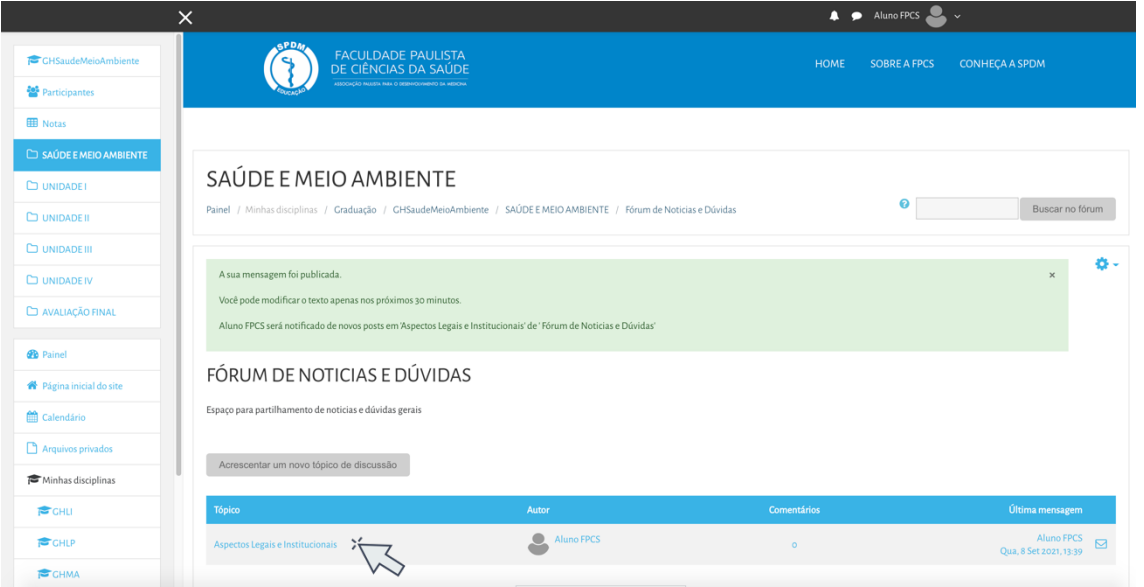

# **6.3. Responder uma mensagem de Fórum**

Ao abrir o tópico desejado no Fórum de notícias e dúvidas, clique no botão Responder, no canto inferior direito.

Escreva sua resposta e se desejar, acrescente anexos ou marcadores, estes marcadores funcionam como tags e facilitam a localização das mensagens nas buscas. Após esse passo clique em Enviar mensagem ao fórum e pronto, sua resposta foi publicada. Lembrese que você tem até 30 minutos para alterar o texto da sua publicação.

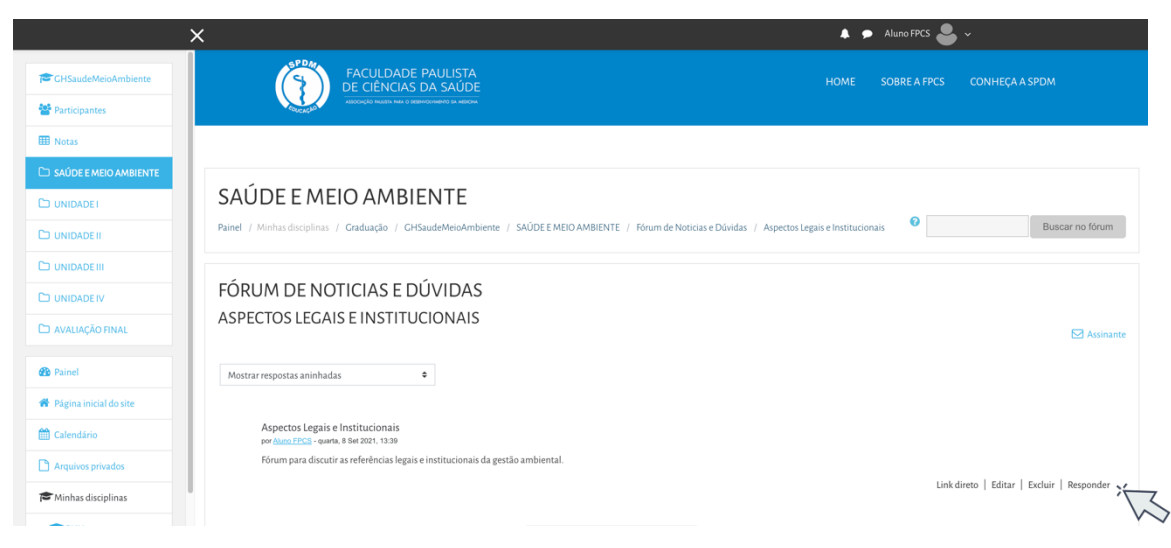

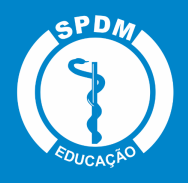

#### **6.4. Observações sobre os fóruns**

• A criação de um tópico de discussão nos fóruns tem como objetivo iniciar um novo assunto que seja relevante e tenha relação com a disciplina estudada.

• Procure sempre respeitar a temática dos fóruns, postando somente mensagens relativas ao mesmo.

• Caso seu assunto de interesse já exista em um fórum, acesse o tópico e clique em Responder. Não há a necessidade de criar um novo fórum para o mesmo tema. Desta forma você fará sua contribuição, respondendo a mensagem da pessoa que criou o tópico e evitando que existam tópicos repetidos e discussões paralelas em um mesmo fórum.

• Existe a possibilidade de receber uma cópia das mensagens postadas no fórum no seu e-mail pessoal cadastrado no Moodle. Para isso, ao acessar um dos fóruns do curso, clique sobre o ícone Assinar (ao lado direito da tela) que indica a ação de assinar o recebimento de notificações do fórum. Automaticamente aparecerá a palavra Assinante, o que garante que esta função foi ativada. Caso queira parar de receber as mensagens deste fórum no seu e-mail, neste mesmo local, clique na palavra Assinante para cancelar.

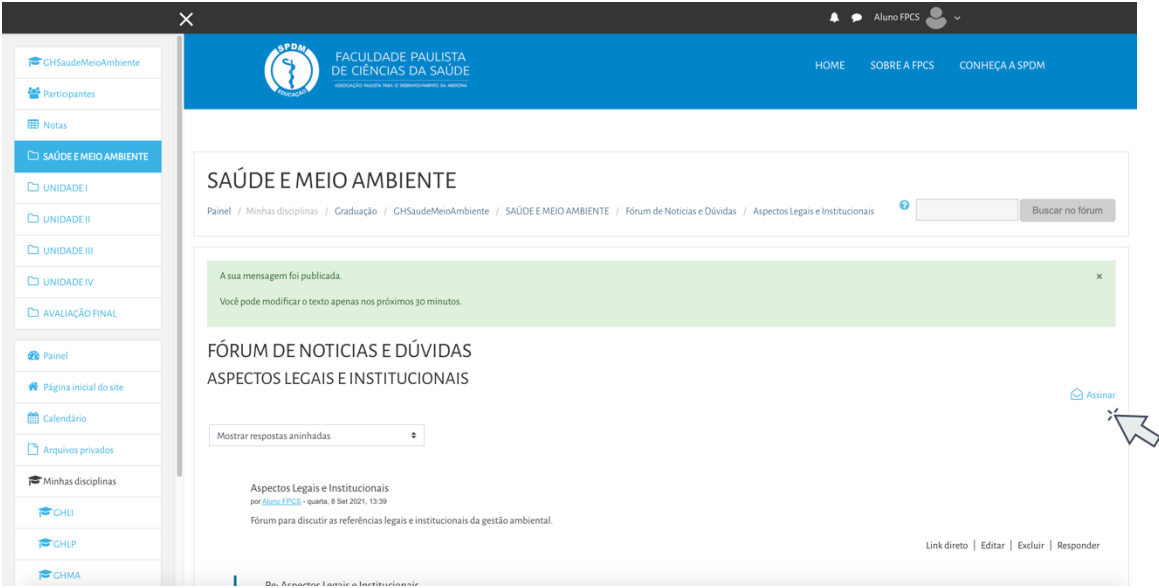

# **7. Chat**

O chat é um espaço reservado para diálogo entre alunos e professores, por meio de mensagens instantâneas. Para acessá-lo, clique no link Chat: Hora do café e em seguida Clique aqui para entrar no chat agora.

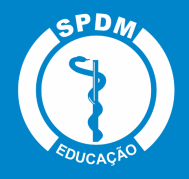

Neste momento uma nova janela será aberta e você poderá mandar mensagens para seus colegas e professores.

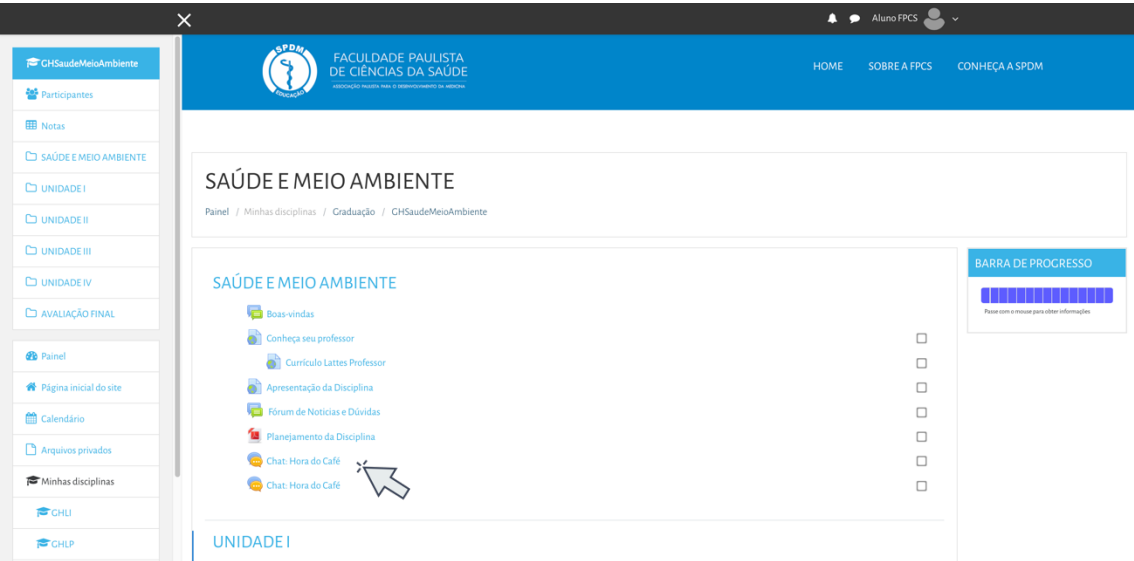

# **7.1. Uso adequado do chat**

Para que a interação dentro do chat ocorra de maneira adequada e eficiente, procure seguir atentamente as orientações a seguir:

• Escreva mensagens curtas e objetivas para facilitar a leitura de seus colegas. Se isso não for viável, procure dividir a frase em vários segmentos, indicando a continuidade com reticências (...).

• Evite o uso de letras maiúsculas em suas sentenças, pois sua utilização está associada, na maioria das vezes, a gritos.

Não é necessário saudar ou dar as boas-vindas a todos os usuários que entram na sala de *chat*, desta forma a discussão acontecerá de maneira fluída, sem interrupções.

• Atente-se ao assunto que está sendo discutido e procure não fugir da temática abordada pelos colegas.

• Ao entrar na sala, observe durante algum tempo a conversa antes de participar.

• Não é preciso assinar a mensagem, pois seu nome é automaticamente identificado no momento do acesso ao chat.

• Após o encerramento do chat, todas as conversas ficam registradas no ambiente do curso, na parte superior da tela de acesso ao chat*.*

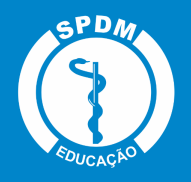

#### **8. Entrega de atividades**

Para enviar um arquivo de atividade solicitada pelo professor, acesse o respectivo link na área do curso e clique no botão Adicionar arquivo. Na próxima tela é possível escrever um texto on-line no primeiro campo e no segundo buscar o arquivo em seu computador. Feito isto, não esqueça de clicar no botão Salvar mudanças para que sua atividade seja submetida de maneira correta.

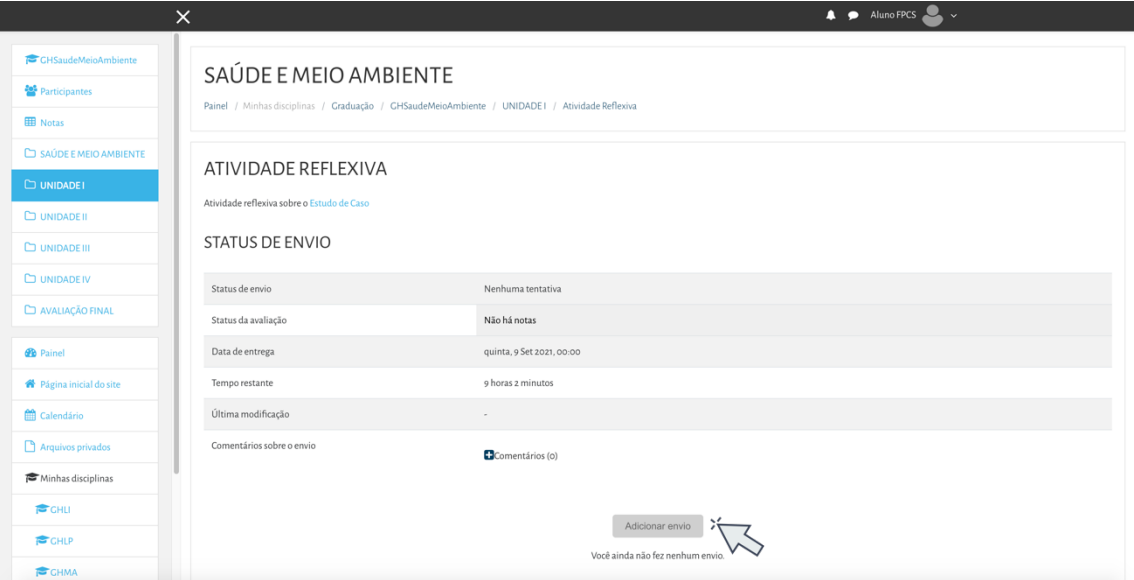

Caso já tenha submetido um arquivo e deseje excluir ou enviar outro, basta clicar no botão Editar envio e alterar o que for preciso.

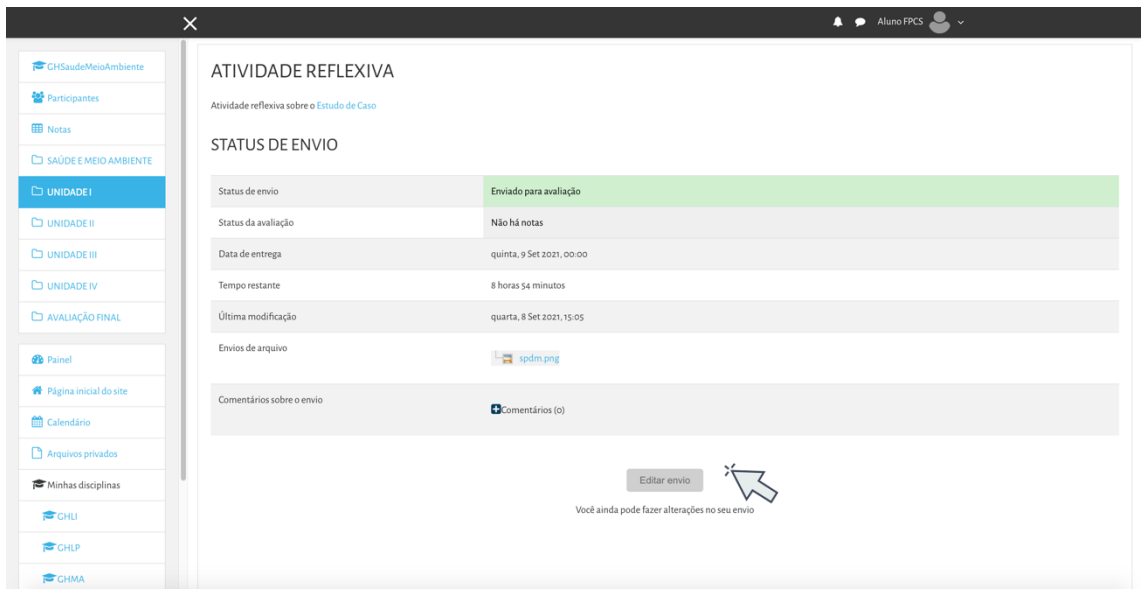

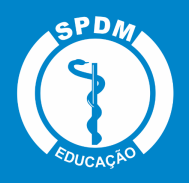

#### **8.1. Conferência do envio de arquivo**

Para certificar-se de que seu arquivo foi devidamente submetido, acesse novamente o link da tarefa na área da disciplina e verifique se o campo Envios de arquivo está preenchido com o arquivo enviado.

É possível também que o professor solicite envio de textos on-line e para tanto será necessário utilizar o editor de textos do próprio ambiente Moodle.

#### **8.2. Edição do texto on-line**

Você poderá formatar o texto conforme sua preferência, inserindo imagens, modificando a cor, o tamanho, o tipo de fonte, entre outras alterações.

Após terminar a edição de seu texto, clique no botão Salvar mudanças e automaticamente ele será armazenado na plataforma.

#### **9. Multimídia**

Para que sua experiência na plataforma seja proveitosa e que os vídeos das aulas sejam executados sem interrupções, é recomendável possuir conexão com Internet a uma velocidade a partir de 1 Mbps.

Para os arquivos disponibilizados em formato PDF, é preciso instalar o software Adobe Acrobat, e para arquivos no formato FLV, EXE ou SWF, você deve ter instalado o software Adobe Flash Player.

Alguns recursos multimídias podem ser solicitados na apresentação do curso em questão.

#### **10. Base de dados**

Este tipo de atividade pode ser utilizado como uma biblioteca de arquivos e trabalhos.

É possível visualizar quatro abas/réguas com as seguintes funcionalidades:

- Ver lista: visualizar a lista completa de referências submetidas no banco de dados;
- Ver item único: visualizar uma referência do banco de dados por vez;
- Busca: buscar referências disponíveis no banco de dados;
- Acrescentar item: inserir referências no banco de dados.

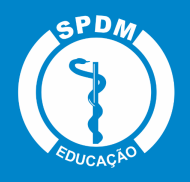

### **10.1. Acréscimo de itens**

Ao clicar sobre a aba acrescentar item, será apresentada uma página para você inserir um novo dado na base de dados.

Para enviar os dados acrescentados neste item, clique no botão Gravar e Mostrar, que o remeterá para visualizar a referência incluída. Se você desejar enviar uma referência e logo acrescentar outra, clique no botão Gravar e Acrescentar Outro.

# **10.2. Visualização de um item único**

Ao visualizar um só item na página, logo abaixo dos dados da referência apresentada, você visualiza um *link* chamado Acrescentar comentário.

Assim, na página seguinte, você visualizará os dados da referência e abaixo um campo editável para escrever, chamado *Comentário*. Feito isso, para submeter o seu comentário, clique no botão Salvar comentário**.** Após a submissão do seu comentário, você irá perceber que o mesmo ficará logo abaixo do item.

Diferente das mensagens postadas nos fóruns de discussão do curso, você não tem a possibilidade responder a um comentário, somente acrescentar comentários.

# **10.3. Visualização de itens e acréscimo de comentários**

Na aba Ver lista, você visualiza todos os dados acrescentados a banco de dados. Você tem a possibilidade de alterar a forma como os itens serão apresentados na banco de dados, tais como:

- Itens por página: você define quantos itens serão visualizadas por página;
- Buscar: neste campo você pode filtrar alguns dados que estão na base de dados;
- Ordenar por: neste campo você pode determinar por qual dado será inicialmente apresentado e se será por ordem crescente ou decrescente.

Após definir estes itens, clique no botão Gravar Configuração.

# **10.4. Busca de dados**

Na aba Busca você pode filtrar alguns dados presentes na base de dados através dos campos, conforme o exemplo na imagem abaixo*.* Você não precisa preencher todos os

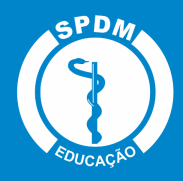

campos para buscar um material, preenchendo apenas um campo, automaticamente ocorre um filtro daquela informação.

#### **11. Questionário**

O questionário, quiz ou teste são três formas de avaliar o aluno de maneira rápida, por meio de questões dissertativas, múltipla escolha, Verdadeiro ou Falso, entre outras opções. Para acessar o questionário, basta clicar sobre o *link* indicado para a atividade na área de trabalho do curso e, logo após, no botão Tentar responder o questionário agora.

#### **11.1. Visualização do Questionário**

Ao clicar no botão Tentar responder o questionário agora, será apresentada a relação de questões a serem respondidas. Alguns questionários apresentam um cronômetro, delimitando um período específico para a realização da atividade, outras não. Tudo dependerá da proposta do curso e do respectivo professor.

Leia com atenção a todas as questões, marque uma ou mais alternativas que considerar correta(s) ou mais adequada(s), conforme a orientação da atividade.

Após responder todas as questões, clique no botão Próximo para submeter o teste para avaliação.

#### **11.2. Envio do Questionário para avaliação**

Clicando no botão Finalizar tentativa, seu teste será salvo, e será encaminhado para correção, não podendo ser modificado por você posteriormente, a menos que seja configurado múltiplas tentativas na atividade questionário.

#### **12. Glossário**

A atividade Glossário é muito utilizada nos cursos como glossário colaborativo, no qual os alunos podem inserir novos termos, compartilhando conhecimento com a turma e com professor.

Para que você possa acrescentar e visualizar termos inseridos no glossário colaborativo, clique sobre a atividade na área de trabalho do curso.

Para inserir um novo item ao glossário, clique sobre botão indicado, Inserir novo item.

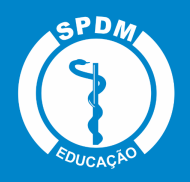

#### **12.1. Acrescentando termos**

Para acrescentar um termo no glossário, você deverá clicar no botão Inserir novo item**,** como foi indicado na figura anterior. Na página seguinte, preencha os seguintes campos obrigatórios:

- Conceito: indicar o termo a ser inserido no glossário;
- Definição: indicar a definição do termo inserido, bem como a sua fonte;

• Outras palavras que serão linkadas ao memo item: cada item do glossário pode ser associado a uma lista de palavras-chave (escrever cada palavra em uma nova linha, sem separar com vírgulas).

Finalizado este procedimento, clique no botão Salvar Mudanças.

# **12.2. Visualizando o termo inserido**

Após, você irá visualizar o seu termo inserido no glossário.

No canto inferior direito, você poderá excluir ou editar o termo no glossário.

# **13. Texto colaborativo - Wiki**

Para realizar a atividade proposta com a ferramenta Wiki, clique sobre o *link* da atividade na área de trabalho do curso.

Você visualizará na página seguinte, conforme apresenta a figura, a descrição da atividade e logo abaixo 6 abas/réguas – Visualizar, Editar, Comentários, Histórico, Mapa e Arquivos.

# **13.1. Aba Visualizar**

Ao clicar nesta aba você verificará o conteúdo da Wiki no seu formato atual na página, sem a opção de editá-la.

Atenção:

1. Redija o texto diretamente na área de edição da Wiki, evitando copiar e colar de um editor de texto, pois essa ação pode ocasionar problemas na formatação do texto e na configuração da Wiki;

2. Sempre que você acessar a aba de edição da Wiki, e realizar alguma alteração, para salvá-la, clique no botão SALVAR.

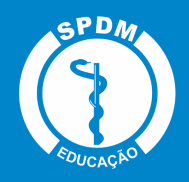

# **13.2. Aba Editar**

Você poderá desenvolver um texto colaborativo, fazendo as alterações e inclusões no conteúdo da Wiki.

Ao final da página, há três botões, que possuem as seguintes finalidades:

- Salvar: salva as alterações realizadas no documento;
- Pré-visualizar: você visualiza previamente, acima da caixa de texto, o conteúdo existente na Wiki;

• Cancelar: se não desejar fazer alterações no documento, você pode cancelar o procedimento.

# **13.3. Aba Comentários**

Permite que os usuários comentem a respeito do texto da Wiki através do *link* Adicionar comentário.

# **13.4. Aba Histórico**

Nesta aba é possível obter um relatório das alterações realizadas pelos participantes do grupo na Wiki, contendo as seguintes informações, conforme mostra a figura abaixo:

• Versão: mostra o número de versões do documento. Clicando nesse número, é possível Navegar na última versão do documento; Restaurar, no qual é possível visualizar determinada versão e recuperá-la (formato original) na página de edição ao clicar no *link Restaurar esta versão;*

- Usuário: identifica o autor da versão;
- Modificado: data em que determinada versão da Wiki foi alterada.

#### **13.5. Aba Mapa**

Oferece um *Menu de mapas* no qual são listadas as páginas criadas na Wiki através de *links* no texto principal, possibilitando a navegação entre elas. No *menu* pode-se escolher entre as formas de visualização abaixo:

- Contribuições: lista as páginas que o usuário editou na Wiki.
- Links: lista os *links* criados no texto principal da Wiki.
- Páginas orfãs: lista as páginas que não tem ligação com outras páginas da Wiki.

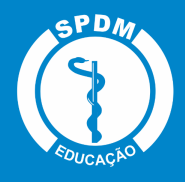

- Índices das páginas: lista as páginas por ordem de ocorrência no texto.
- Lista de páginas: lista as páginas por ordem alfabética.
- Páginas atualizadas: lista as páginas da Wiki recentemente atualizadas.

#### **13.6. Aba Arquivos**

Os arquivos de imagem inseridos no texto da Wiki pelo professor e/ou alunos são visualizados nesta relação de arquivos e podem ser acessados por todos os usuários.

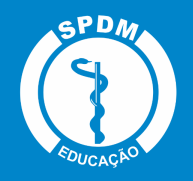

#### **14. Referências**

ALVES, Lynn; NOVA, Cristiane. Educação a distância: uma nova concepção de aprendizado e interatividade. São Paulo: Futura, 2003.

CASARIN, M. L. R. de S. Elementos motivadores no design instrucional e nas interações verbais em um programa de apropriação do Moodle. Dissertação. (Mestrado em Linguística Aplicada e Estudos da Linguagem) – PUC-SP. São Paulo: PUC-SP, 2010.

MOODLE. Fórum da comunidade Moodle Brasil. Página inicial. Disponível em: <https://moodle.org/?lang=pt\_br> Acesso em: 22 de mar. de 2021.

MOODLE EDUCLASS. Manual do professor moodle. Página inicial. Disponível em: <https://educlass.com.br/moodle/mod/book/view.php?id=1010> Acesso em: 19 de mar. de 2021.

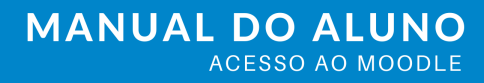